**NOVANTECH Enabling an Intelligent Planet** 

# **Advantech SE Technical Share Document**

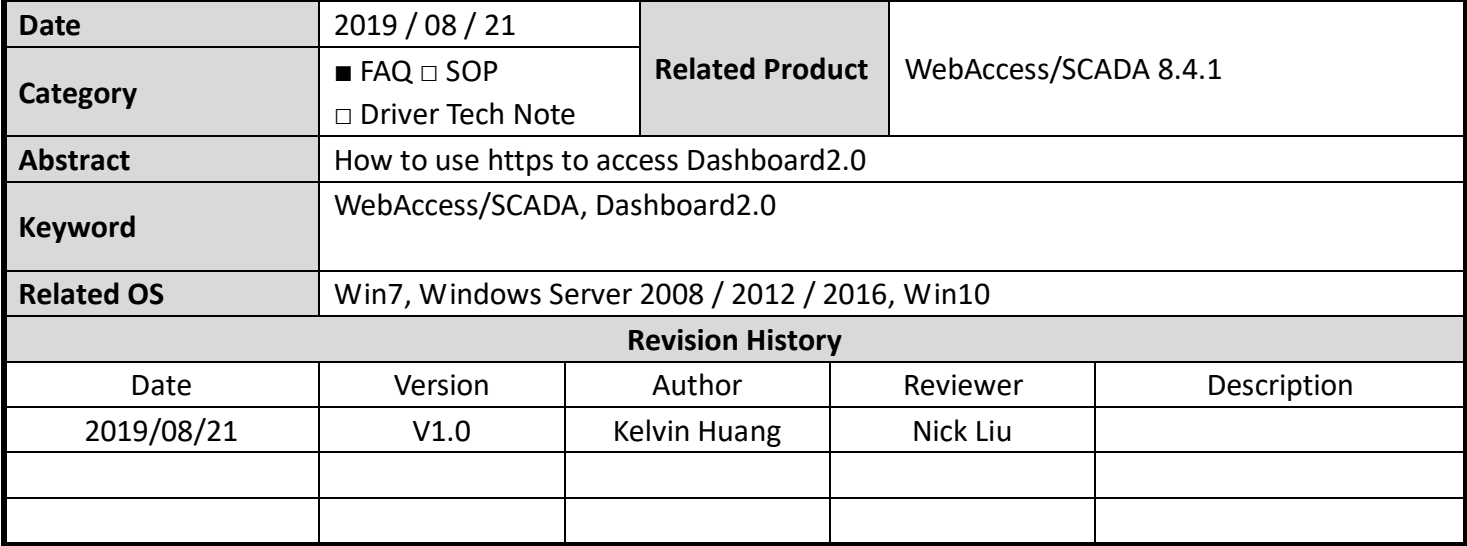

## **Problem Description & Architecture:**

This FAQ instructs user how to use https to access Dashboard2.0

#### **Brief Solution - Step by Step:**

Step1: open C:\Inetpub\wwwroot\broadweb\WADashboard\server.conf Replace string {"server":{"port":443 as server:{port:10888 Replace string "tls":{"enable":false as "tls":{"enable":true

Step2: create a folder ex: D:\temp , copy C:\WebAccess\Node\cert\private\WaCert.pem to D:\temp, rename WaCert.pem as private.pem, copy and replace private.pem to C:\Inetpub\wwwroot\broadweb\WADashboard\example\ssl\private.pem (note: backup original private.pem)

Step3: copy C:\WebAccess\Node\cert\certs\WaCert.pem to D:\temp, rename WaCert.pem as cert.pem, copy and replace cert.pem to C:\Inetpub\wwwroot\broadweb\WADashboard\example\ssl\cert.pem (note: backup original cert.pem)

Step4:use administrator to excute C:\Inetpub\wwwroot\broadweb\WADashboard\dashboard\_stop.exe use administrator to excute C:\Inetpub\wwwroot\broadweb\WADashboard\dashboard\_start.exe

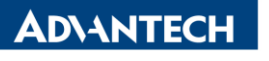

**Enabling an Intelligent Planet** 

# Step5: You will see IE use https://localhost:10888/WADashboard/dashboardViewer to access

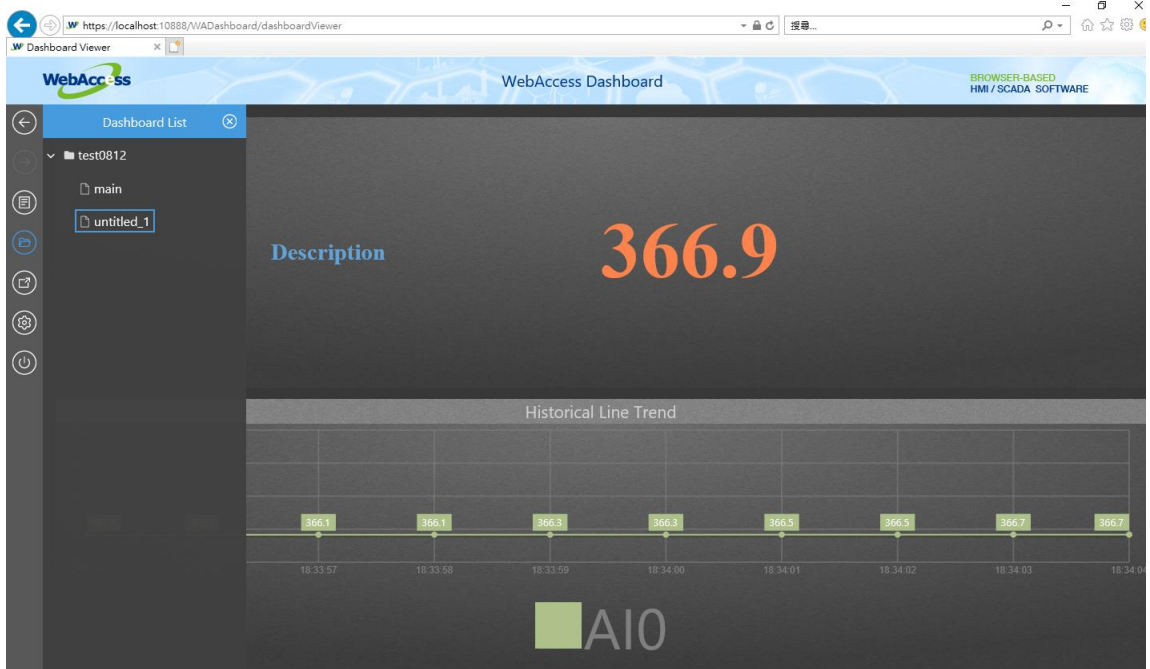

## Use chrome also can use https to access

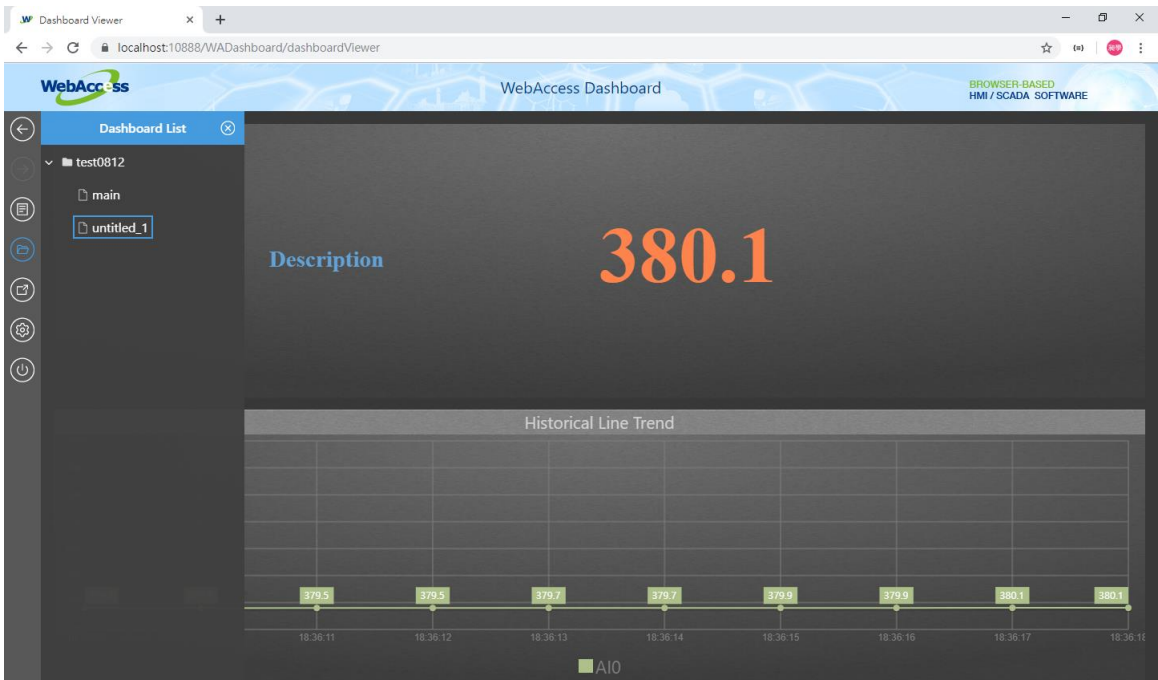